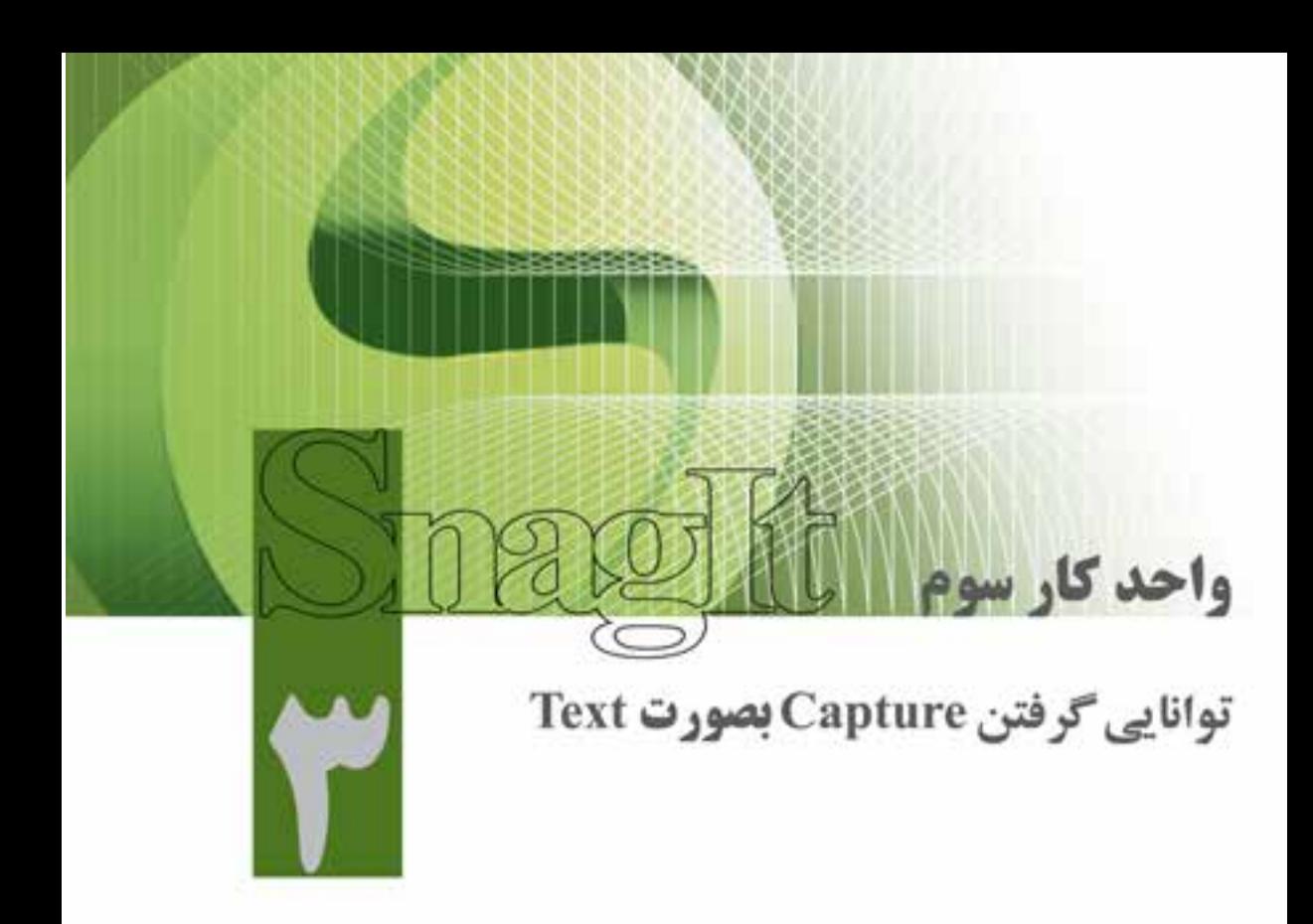

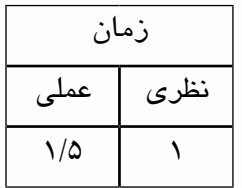

- **اهداف رفتاري: پس از پايان اين واحد کار از فراگير انتظار ميرود که بتواند: .1** گرفتن Capture از متن را انجام دهد؛
- **.2** انواع حالتهای ورودی و خروجی Capture در حالت Text را نام ببرد؛
	- **.3** عملکرد گزینههای لیست بازشوی Effects را شرح دهد؛

وزارت فرهنگ و ارشاد اسلامی میکس رایانهای كد استاندارد: ۸۷–/۱۵/ ۱۵ ف.هـ

#### مقدمه

در فصل قبل با نحوهی گرفتن عکس از صفحهی نمایش به روش های مختلف آشــنا شــدید. در این فصل شما با یکی دیگر از قابلیتهای ویژهی نرمافزار SnagIt یعنی جداکردن متن از زمینه آن آشنا خواهید شد. نرماف:ار SnagIt دارای این قابلیت می باشــد کــه می تواند از عناصر مختلف موجــود در صفحه در حالت Text Capture یــک خروجــی متنی قابل ویرایش ایجاد کند. در این حالت می توانیم متون موجود در زمینهها را از آنها جدا کرده و در قالب یک فایل متنی ذخیره نماییم. تنها اشکالی که در این حالت Capture وجود دارد آن است که این نرمافزار نمی تواند متون فارسی را از زمینه مربوط جدا کند.

بسراي استفاده از حاليت Text Capture ماننيد سياير حيالات نرمافيزار SnagIt لازم اسبت از بخش Profile Setting تنظيمــات مربــوط بــه Output، Input و در صورت نياز از بخــش Effects نيز جلوههاي خاصی برای اعمال برروی خروجی انتخاب گردد. Capture

# ۱-۳ نحوهی جداکردن متون موجود در یک پنجره

برای گرفتن Capture بهصورت Text در قســمت Capture Mode روی گزینهی Text Capture کلیک کنید . (شکل ۳–۱)

شكل 1-٣ انتخاب حالت Capture

**Tal** Image Capture Text Capture Video Capture

Web Capture

پنجــرهای را کــه می خواهید متن موجــود در آن را جداکنید، باز کرده و ســپس در نرمافزار SnagIt از پانل Profile گزينه Text from a window را انتخاب كنيد. اكنون اگر دكمه Capture را كه در قسمت پايين و ســمت راســت كادر محاوره قرار دارد، كليك كنيد يا از كليد ميانبر تعريف شده (Print Screen) استفاده كنيد، اشارهگر ماوس به شکل یک دست در می[ید؛ در این حالت چنانچه روی پنجره مورد نظر کلیک کنید، عملیات Capture انجام خواهد شد. (شكل ٢-٣)

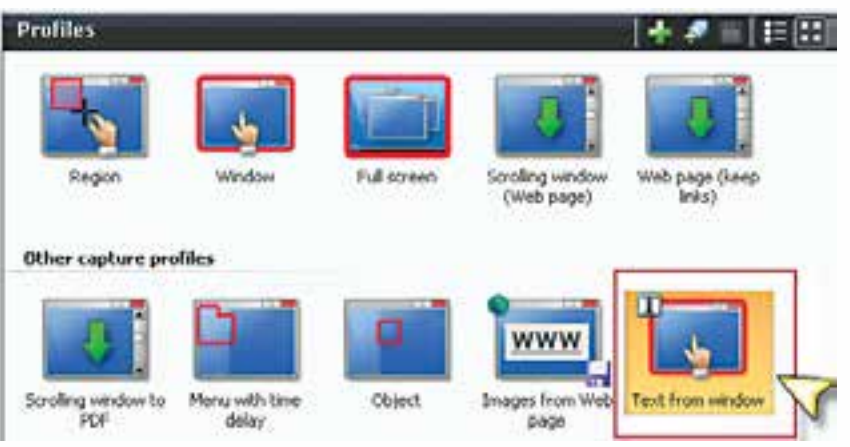

شکل ۲-۳ انتخاب نوع ورودی از بخش Profiles

3

همانطور که مشاهده میکنید متون موجود در پنجرهی مورد نظر از آن جدا شده و در قالب یک متن قابل ویرایش در اختیار شما قرار میگیرد که میتوان آن را با فرمت Txt بهصورت یک فایل ذخیره کرد. )شکل 3-3(

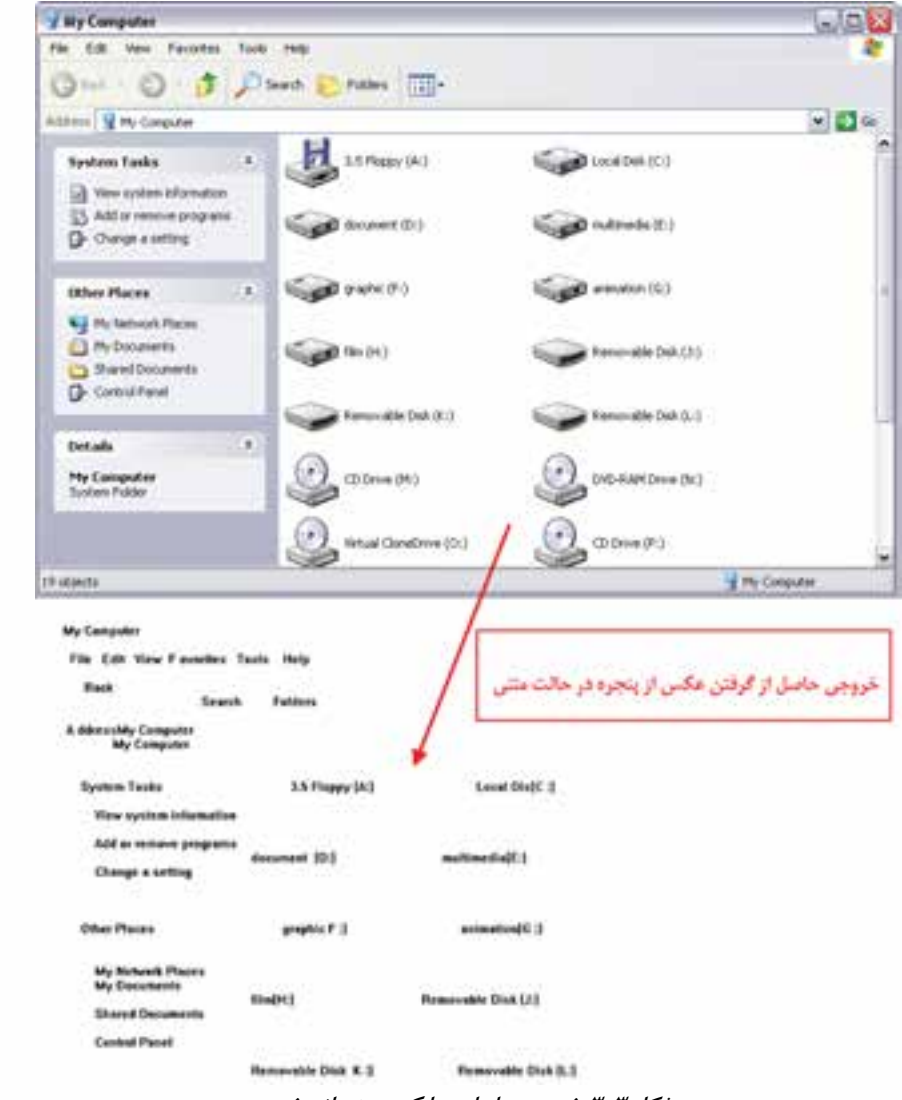

**شکل 3-3 خروجی حاصل جدا کردن متن از صفحه**

## **3-2 نحوه گرفتن Capture ازصفحه DOS( Prompt Command )در محیط ویندوز بهصورت Text**

یک��ی از امکانات نرماف��زار SnagIt در تنظیم ورودیها، قابلیت Capture از محیط Dos میباش��د. برای آشنایی با این قابلیت مراحل زیر را انجام دهید:

**وزارت فرهنگ و ارشاد اسالمی میکس رایانهای کد استاندارد: 15/5/-87 ف.هـ**

3

- .1 از لیست بازشوی Input، گزینه Advanced و سپس گزینه DOS Screen-Full را انتخاب کنید.
	- . در منوی Start، روی گزینهی Run کلیک کنید.
- . در کادر محاوره بازشده، به منظور باز کردن پنجرهی Prompt Command فرمان CMD را تایپ کنید و روی دکمهی OK کلیک کنید.
	- . با فشار دادن هم زمان کلیدهای Alt و Enter کادر محاوره را بهصورت Screen Full در آورید.
		- . کلید Screen Print صفحه کلید را فشار دهید.
	- . اکنون میتوانید متون موجود در داخل پنجره DOS را در پنجره Editor SnagIt مشاهده کنید.

## **3-3 آشنایی با جلوههای مورد استفاده در حالت Capture Text**

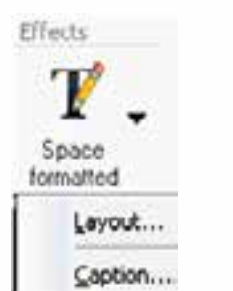

ب��ا توجه به اینکه در حالت Capture Text جلوههای متفاوتی در بخش Effects قرار میگیرد که مخصوص این بخش ایجاد شده است، در ادامه به بررسی این جلوهها و کاربرد آنها در متون جدا شده از عکس میپردازیم. )شکل 3-4(

**شکل 3-4 Capture Text**

### **3-3-1 گزینهی Layout**

از ایــن گزینــه برای تنظیم قالب بندی مربوط به فضاهای خالی و کاراکترهای جانشــین قرار گرفته در این فضاها استفاده میشود با اجرای این گزینه، کادر محاورهای مربوط به آن باز خواهد شد. )شکل 3-4(

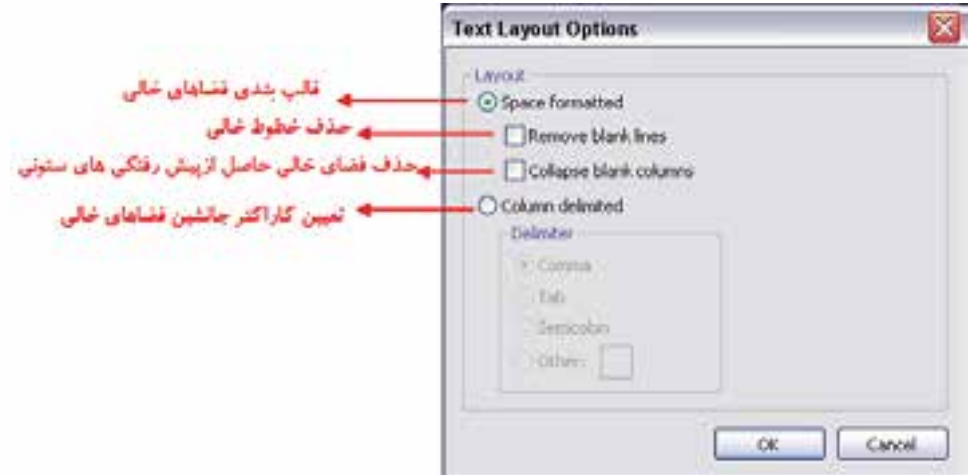

**شکل 3-5 کادر محاوره تنظيمات جلوه Layout**

3

## **3-3-2 گزینهی Caption**

بــا اســتفاده از ایــن جلوه در بخــش Effects میتــوان عناوینــی مانند: قــرار دادن یک عنــوان برای تصويــر، قرار دادن نــام کامپيوتر، نام کاربر، اضافــه کردن تاريخ و زمان را روی خروجــي نهایی اعمال کرد.  $(\tilde{r} - \tilde{r} \leq \tilde{r})$ 

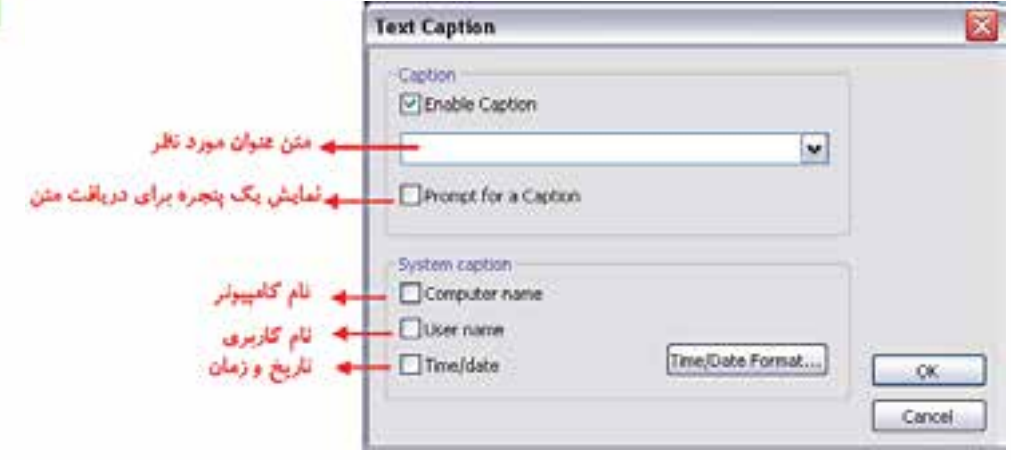

**شکل 3-6 کادر محاوره Caption Text**

### Learn in English

#### **Capture Text**

Text Mode provides a solution for anyone writing down text from the screen or a dialog box. Text captures include only the text on the screen, not any graphics. Text capture includes the following features:

• Capture text from screens that do not allow copy and paste in Windows.

---------------------------------------------------------------------

- **.** Send Output to a variety of destinations.
- **.** Annotate and timestamp the captured text.
- Collect captured text in one file to keep a running log of captured passages. Use the text as notes from a Web browser or e-mail, or to capture a series of error messages from a program to send to technical support.
- **•** Customize the text Output using the Output Properties

وزارت فرهنگ و ارشاد اسلامی میکس رایانهای كد استاندارد: ١٥/٥/-٨٧ ف.هـ

#### خلاصه مطالب:

- نرم|فــزار SnagIt دارای ایــن قابلیت میباشــد که میتوانــد از عناصر مختلف موجــود در صفحه در حالت Text Capture یک خروجی متنی قابل ویرایش ایجاد کند؛
- در ایــن حالــت می توانیــم متــون موجــود در زمینههــا را از آنها جــدا کــرده و در قالب یــک فایل متنی ذخيره نماييم؛
- بـراي گرفتــن Capture بهصورت Text در قســمت Capture Mode روي گزينــهي Text Capture كلىك كنىد؛
	- يكي از امكانات نرمافزار SnagIt در تنظيم ورودي ها، قابليت Capture از محيط Dos مىباشد؛
- از گزینــهی Layout در بخــش Effects برای تنظیم قالب بندی مربوط بــه فضاهای خالی و کاراکترهای جانشین قرار گرفته در این فضاها استفاده می شود؛
- با اسـتفاده از جلوه Caption در بخش Effects می توان عناوینی مانند قرار دادن یک عنوان برای تصویر، قرار دادن نام کامپیوتر، نام کاربر، اضافه کردن تاریخ و زمان را روی خروجی نهایی اعمال کرد.

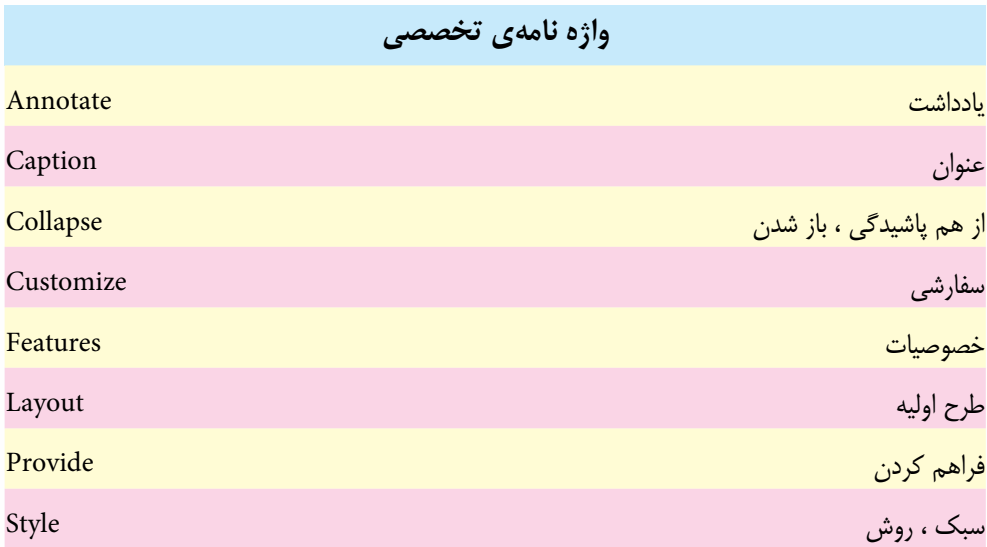

W

**توانایی گرفتن Capture به صورت Text**

8

# **خودآزمایی**

- .1 حالت Text در عملیات Capturing چه عملی انجام می دهد؟
	- .2 انواع فیلترهای مورد استفاده در حالت Text را توضیح دهید.
- .3 چه تفاوتی بین گرفتن عکس از متن در مد Capture Text و Capture Image وجود دارد؟

### **کارگاه SnagIt**

- .1 محتویات درایو C در محیط DOS را به صورت یک فایل متنی در پوشه ی Catalog SnagIt ذخیره کنید.
- .2 در حالت Text هر یک از گزینه های لیس��ت بازش��وی Input را به عن��وان ورودی قرار داده و Capture تهیه کنید.
	- .3 با استفاده از نرم افزار SnagIt در حالت Capture Text عملیات زیر را انجام دهید.
		- عناوین منوی پنجره Computer my را در فایل متنی ذخیره کنید.
- Help نرم افزار Word را باز کرده و س��پس محتویات متنی آن را با حذف فواصل خالی بین متون در فایل مورد نظر ذخیره نمایید.

**پرسش های چهارگزینه ای**

-1 ب��ا کدام ی��ک از حالت های Capture می توان متون موجود در تصاویر را جداکرده و به صورت یک فایل متنی قابل ویرایش ذخیره کرد؟ الف( Capture Image ب( Capture Text ج) Video Capture ( Capture ) Web Capture ( Capture ) -2 از کدام یک از گزینه های لیست بازشوی Effects می توان تنظیمات مربوط به قلم متن را انجام دهید؟ الف) Layout ب( Layout با Font با ج) Word Wrap (ج) Word Wrap (ج) -3 با اس��تفاده از کدام یک از گزینه های کادر مح��اوره Options Layout Text می توانید فضاهای خالی بین خطوط را حذف کرد؟ الف) Remove Blank Lines ب( Collapse Blank Columns ج) Column Delimited (annotation ) - با استفاده از کدام یک از گزینه های لیست بازشوی Effects می توانید فضاهای خالی در میان نوشته های متن را تنظیم کنید؟ الف) Word Wrap با Word Wrap ج) Set Font (ج) Set Font (ج) 5-According to the text, in SnagIt for Customize the text Output using the ............ A) Output Properties C Program Preferences B) Input Properties D Program Options

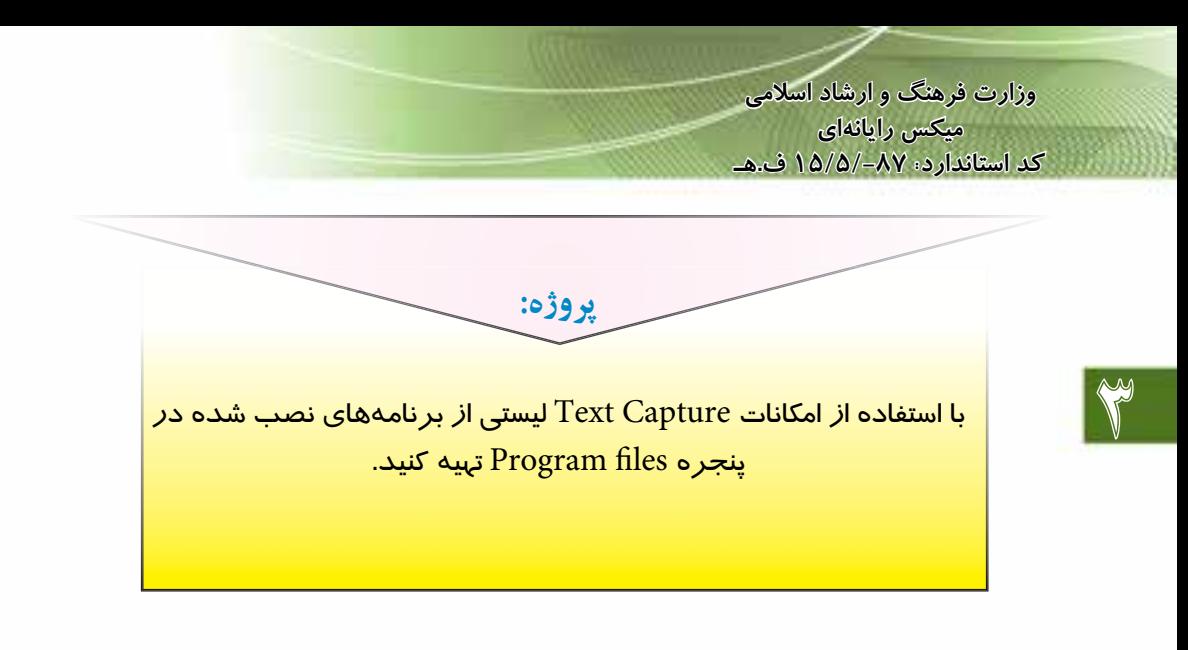